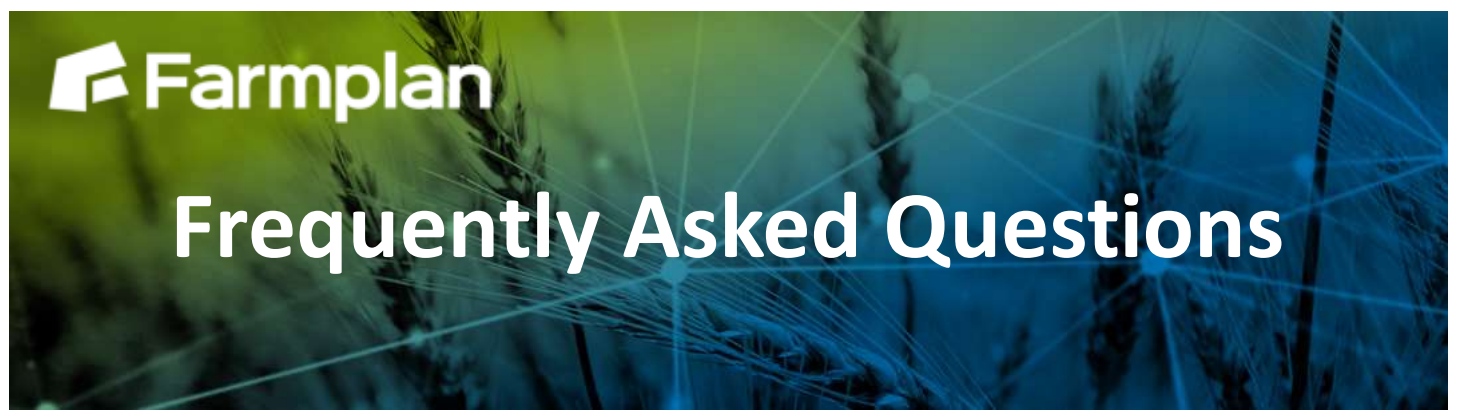

Part ofProagrica

# **Importing RPA boundaries into Gatekeeper**

*(England only)*

*These notes are not exhaustive and do not cover every possible situation, option, or solution: depending on your farm and business setup you may need to adapt or follow a different process. For further information please contact the Gatekeeper support team, who will be happy to advise you.* 

## **Importing RPA boundaries**

It is now possible to import the field boundaries held by the RPA into Gatekeeper for all customers with the mapping module.

There are a number of ways in which this information can be handled by Gatekeeper, and the correct approach will depend on how you are using the mapping and/or precision farming modules. If you are in any doubt, please contact customer support before proceeding.

#### **Please note before proceeding**

The RPA boundaries are your registered field boundaries and therefore may not represent the area that you actually crop each season. If you have already taken the time to link field cropping boundaries to your fields in Gatekeeper then please proceed with caution to avoid them being overwritten. The option 'Add to RPA Field Boundaries Cartographic' layer can be used by all mapping module users as it creates a new map layer and does overwrite existing field boundaries.

## **Import options**

RPA boundaries may be imported in the following ways:

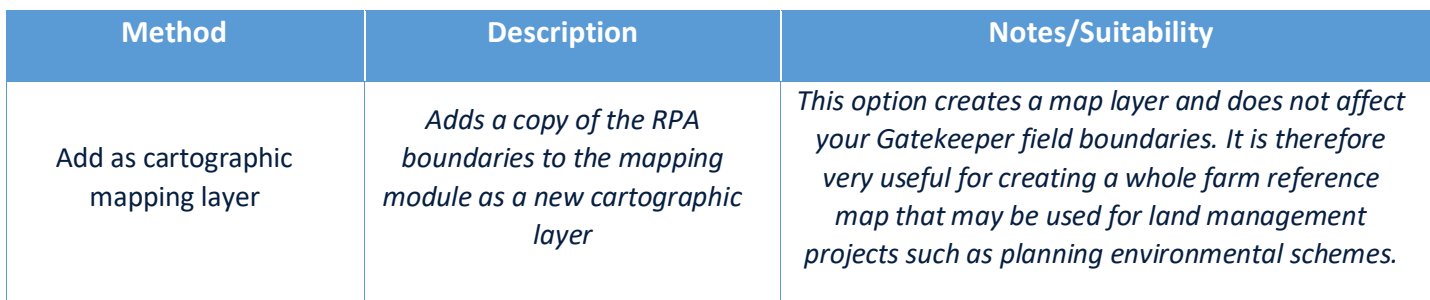

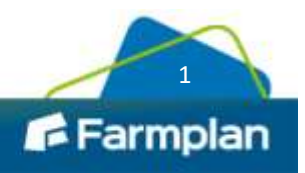

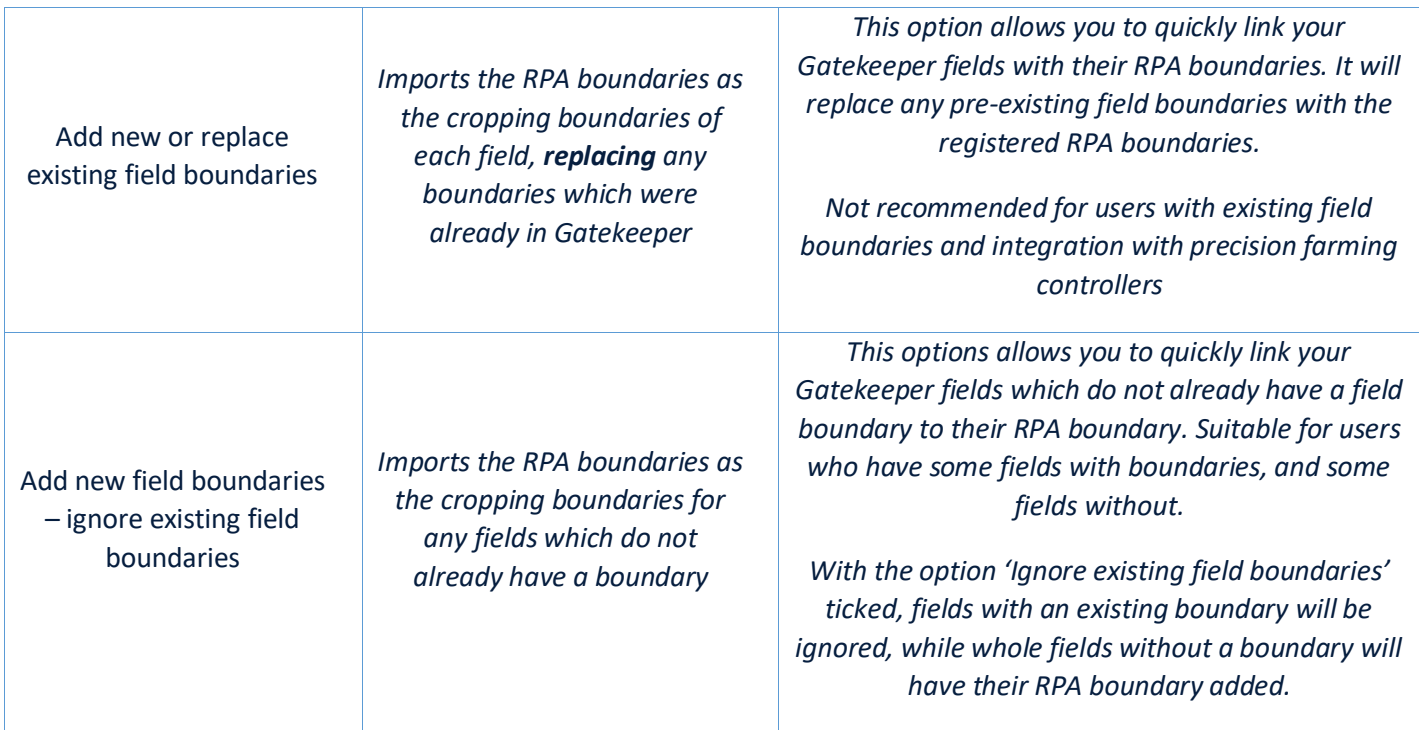

### **Before you begin**

- You will need to know the SBI number for the business(es) you wish to download boundaries for
- Be sure that you know the correct import method for your requirements (as above)
- Synchronise your Gatekeeper and ensure you have a complete backup.

#### **Import RPA boundaries as a cartographic mapping layer**

To import the RPA mapping data as a new cartographic mapping layer into Gatekeeper:

- 1. Open the publishing centre
- 2. Select the 'Other' tab
- 3. Enter your SBI
- 4. In the 'Import RPA boundary data options' box, ensure the option 'Add to RPA Boundaries Cartographic layer' is ticked and all other boxes are not selected.

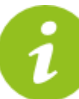

*It is possible to select a different cartographic layer to import data onto. For example, If you have existing data on the cartographic layer 'RPA Field Boundaries' which you do not want to replace, or if you will be downloading multiple SBI datasets and wish to import them onto separate layers. To select or add a different cartographic layer:*

- a. Select 'Setup Layers'
- b. With the group 'RPA Field Boundaries' selected on the left hand side of the window that opens, select 'Add Layer'
- c. Enter a name for the new layer
- d. Click 'OK'
- e. When you are returned to the import screen, select the newly added layer from the dropdown selector.
- 5. Select the appropriate end user statement

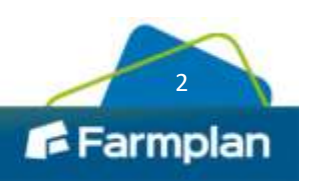

- a. If you tick *I am the business owner or am employed by the business owner*, you should view and read the Ordnance Survey Public Sector End User Licence before accepting the Ordnance Survey terms and conditions.
- b. If you tick *I am an agent acting on behalf of the business owner*, *for example an Agronomist or Contract Farmer*, you will be directed to the Defra Data Services Platform where you must read the End User Licence and then tick *I am an agent* (at the bottom of the screen). You must then enter your Agent Details and accept the Terms and Conditions before clicking Continue. Once this is done you can return to Gatekeeper where you must confirm your actions before proceeding.
- 6. Tick to accept the Ordnance Survey terms and conditions
- 7. Select 'Import'

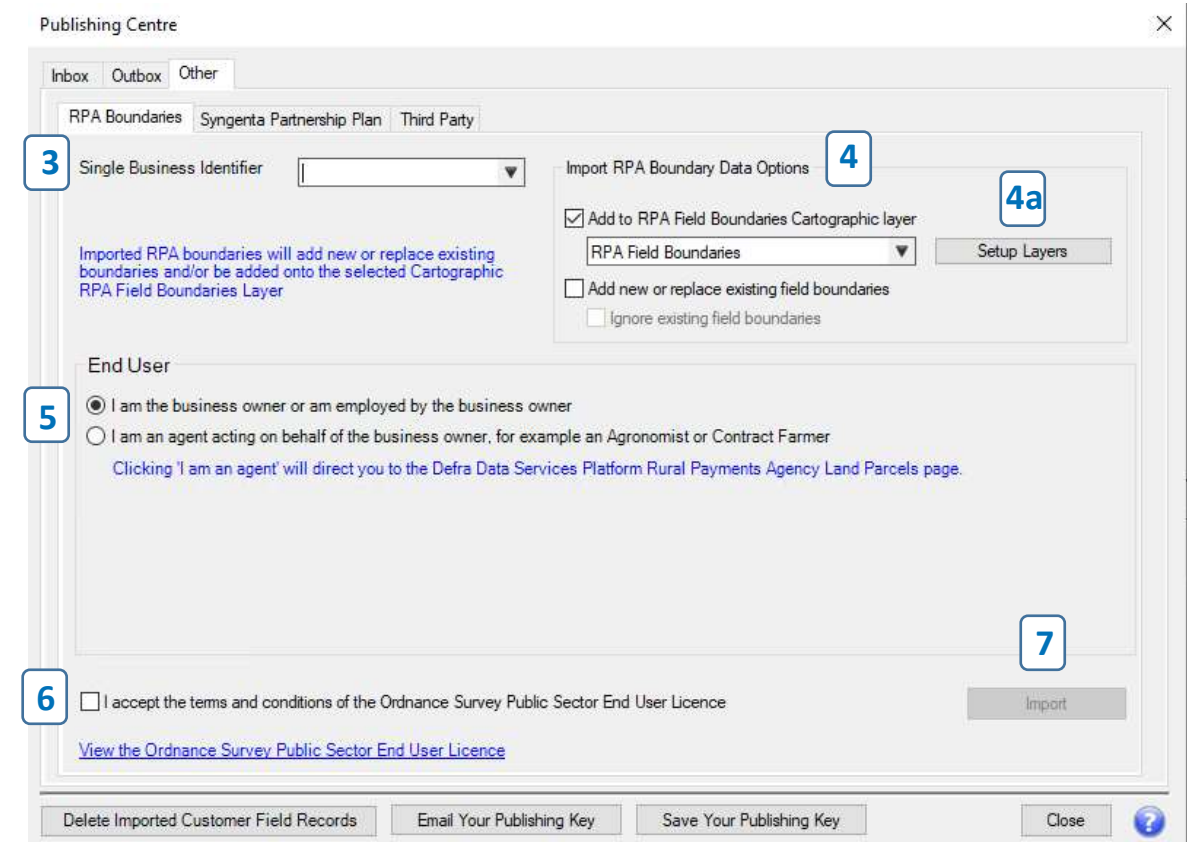

8. Click 'OK' to accept the confirmation message

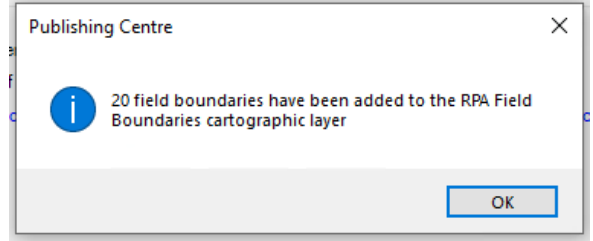

9. *Users with multiple SBI datasets only: return to step 3 and repeat process as necessary*

The imported data may be viewed in the usual way by opening the mapping module and selecting the appropriate layer.

*For further information on using cartographic layers, including using a cartographic layer to add new field boundaries, please refer to our Gatekeeper support materials.*

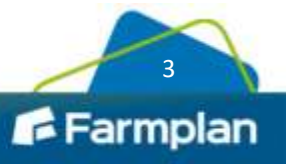

#### **Import RPA boundaries to add new or replace existing cropping boundaries**

*Only use this option if you do not have any cropping record boundaries in Gatekeeper already, or you definitely want to replace any existing boundaries with the RPA boundaries.*

*It is only possible to use this option to import RPA boundaries to whole field cropping records (the import process will not work for split cropping records).*

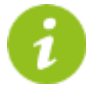

*Although not essential, it will be quicker to import your boundaries if your field records contain the field's Map and NG numbers. This information is entered in the Field Setup screen.*

To import the RPA mapping data as new cropping record boundaries into Gatekeeper:

- 1. Open the publishing centre
- 2. Select the 'Other' tab
- 3. Enter your SBI
- 4. In the 'Import RPA boundary data options' box:
	- a. By default the option 'Add to RPA Field Boundaries Cartographic layer' will also be ticked. If you do not wish to import the data as a cartographic layer, untick this box.
	- b. Tick the option 'Add new or replace existing field boundaries'
	- c. If you have existing boundaries, you can chose to keep all existing boundaries and only import boundaries for fields which do not currently have a field boundary by ticking the option 'Ignore existing field boundaries'. This will cause the option 'Add new or replace existing field boundaries' to change to 'Add new field boundaries'.
- 5. Select the appropriate end user statement
- 6. Tick to accept the Ordnance Survey terms and conditions
- 7. Select 'Import'

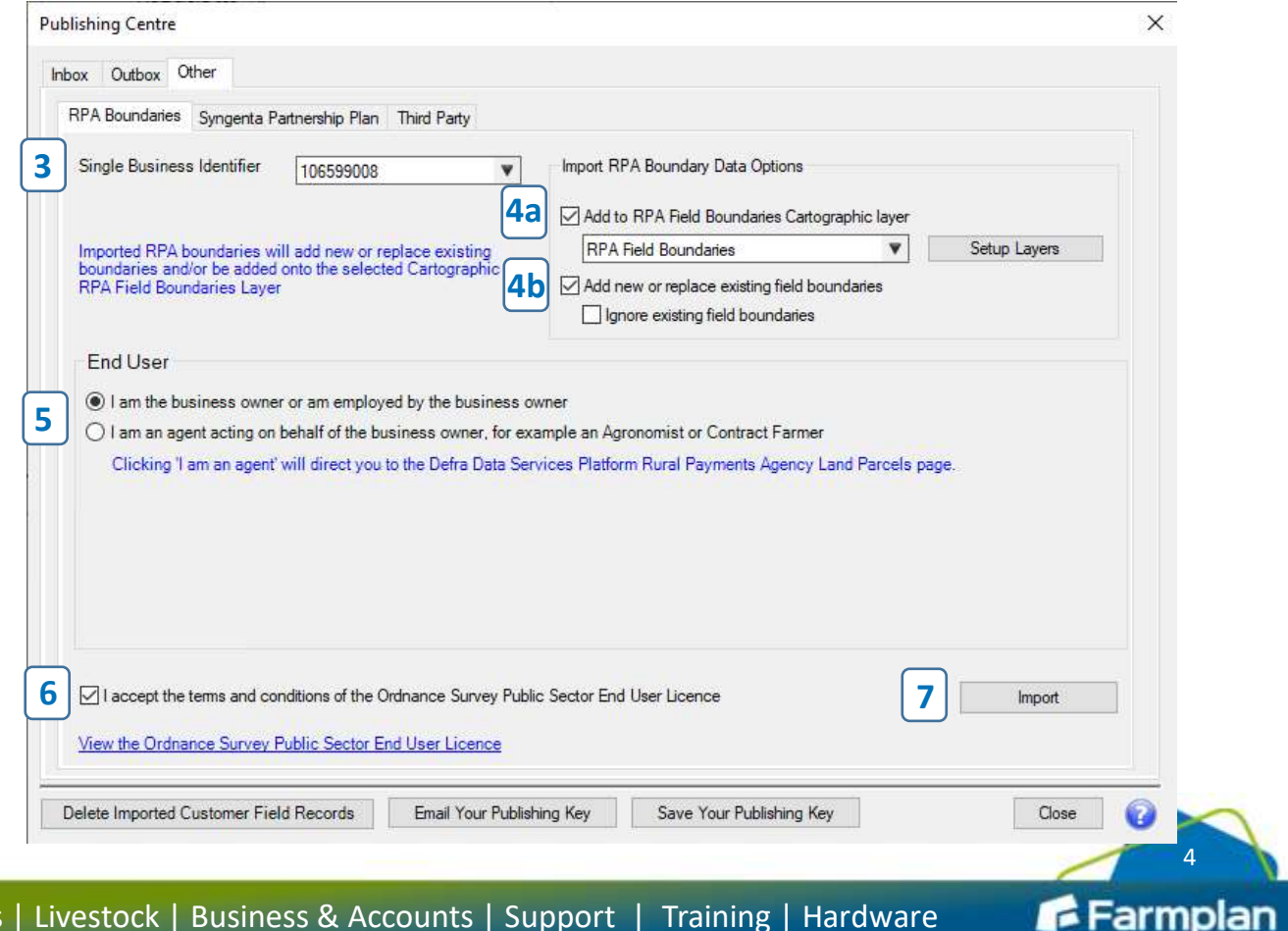

Crops | Livestock | Business & Accounts | Support | Training | Hardware

- 8. Any fields which can be matched by their field parcel IDs will show that they have matched automatically. Any fields which cannot be matched must be manually matched as follows:
	- a. Double click in the white 'Field' column
	- b. In the screen that opens, select the appropriate field from the left hand side
	- c. Click 'OK'

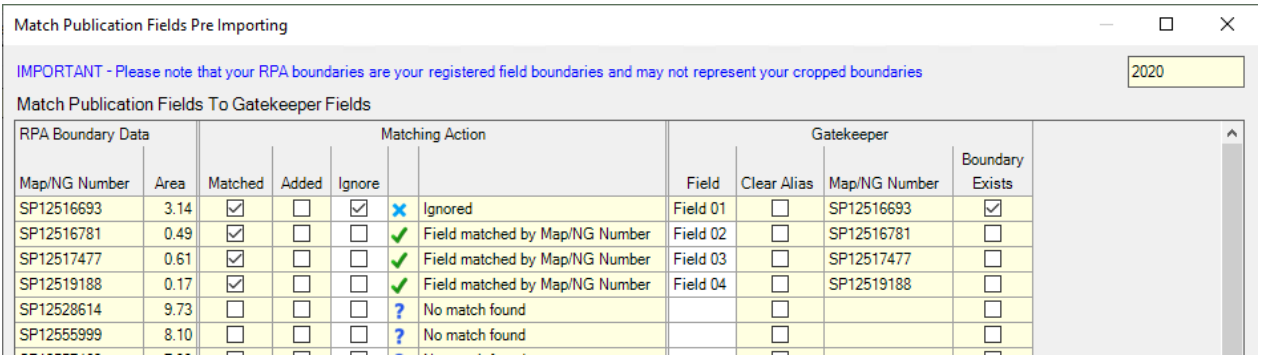

*If a field that is manually matched to an RPA boundary has a different Map or NG number already in the field record to the RPA boundary you have selected, you will be shown a warning message. Clicking 'Yes' will match the field to the boundary but will also cause the Map and NG number in the field record to be replaced by the numbers from the RPA boundary record.*

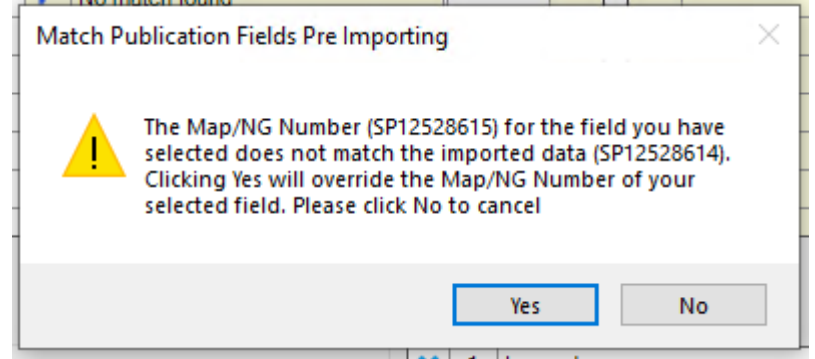

- d. If there are any fields in the RPA data that you do not wish to import into Gatekeeper, you will need to tick the 'Ignore' column for each field to be ignored before you can proceed.
- 9. Click 'Import'
- 10. Click 'OK' to accept the confirmation message.

Field boundaries may now be viewed in the farm map or field map windows as usual.

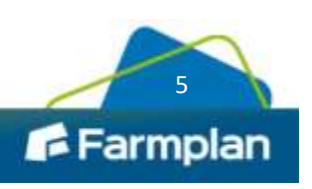